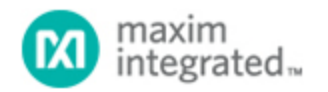

[Maxim](http://www.maximintegrated.com/) > [Design Support](http://www.maximintegrated.com/design/) > [Technical Documents](http://www.maximintegrated.com/design/techdocs/) > [User Guides](http://www.maximintegrated.com/design/techdocs/user-guides/index.mvp) > APP 3905

Keywords: MAX-IDE, MAXQ

# **USER GUIDE 3905** MAX-IDE Simulator User's Guide for the MAXQ **Microcontrollers**

**Sep 22, 2006**

*Abstract: This application note provides useful references and describes how to use the MAX-IDE toolset to build applications for MAXQ® microcontrollers. It specifically explains how to use the MAX-IDE simulator.*

## **Introduction**

The MAX-IDE is an easy-to-use Windows®-based development environment and tool set that gives designers software simulators, emulators and debugging capabilities. Using MAX-IDE, developers can create embedded applications for the [MAXQ](http://www.maximintegrated.com/products/microcontrollers/maxq/) microcontroller.

### **Overview**

The MAX-IDE toolset provides the following features:

- 1. MAXQ assembler. For the MAXQ microcontroller instruction set, see Section 18.0 of the [MAXQ](http://www.maximintegrated.com/products/microcontrollers/pdfs/MAXQUG.pdf) [Family User's Guide](http://www.maximintegrated.com/products/microcontrollers/pdfs/MAXQUG.pdf) (PDF) available for download.
- 2. Project manager
- 3. Text editor
- 4. Viewer for processor memory (utility ROM/code/data) and registers
- 5. Debugger with the ability to single-step and set breakpoints
- 6. Simulators for different MAXQ devices
- 7. Statistical reporting for machine cycles, execution time, and other parameters

The following files are installed as part of the installation:

- 1. GenericIDE.exe: This is a MAX-IDE executable that provides the Windows-based integrated development environment including the text editor, project manager, and debugger.
- 2. MAX-IDE.hlp: This file contains the MAX-IDE help information. Users can access the contents of this file through the MAX-IDE's help menu.
- 3. MaxQGS.dll: This is the DLL file for a MAXQ device simulator.
- 4. Macro.exe: This is the executable file for the macro preprocessor. The macro preprocessor takes the assembly source file as an input and converts equates to numeric values and macros to inline code.
- 5. MaxQAsm.exe: This is the MAXQ assembler. The assembler supports the complete instruction set of MAXQ. It takes the assembly source file (.asm) as an input and produces an Intel hex file (.hex) and a list file (.lst).
- 6. DallasAssembler.dll: This is the DLL file for the MAXQ assembler.
- 7. ROM files
	- a. romq10.hex: This is the Utility ROM file for MAXQ10.
	- b. romq20.hex: This is the Utility ROM file for MAXQ20.
	- c. romq30.hex: This is the Utility ROM file for MAXQ30.
- 8. SFR (special function register) configuration files:
	- a. maxq2000.xml: This is the SFR file for MAXQ2000.
	- b. maxq3120.xml: This is the SFR file for MAXQ3120.
	- c. maxq3210.xml: This is the SFR file for MAXQ3210.
	- d. maxq765x.xml: This is the SFR file for a MAXQ765x device.

## Getting Started with MAX-IDE

This section will help you build a simple assembly-language program using the [MAX-IDE](http://files.dalsemi.com/microcontroller/maxq/dev_tool_software/MAX-IDE/MAX-IDE.zip) (ZIP). Follow these instructions to complete your first application for the MAXQ and simulate it using the MAX-IDE simulator. For future reference, see the **Appendix** for a helpful list of MAX-IDE commands.

#### Project Manager

**Step 1**: Choose **Project→New Project** from the menu. A new tab will open in the left side of the MAX-IDE's main window. This tab will be empty as there are no files in the project at present. **Figure 1** shows the MAX-IDE main menu with project menu open.

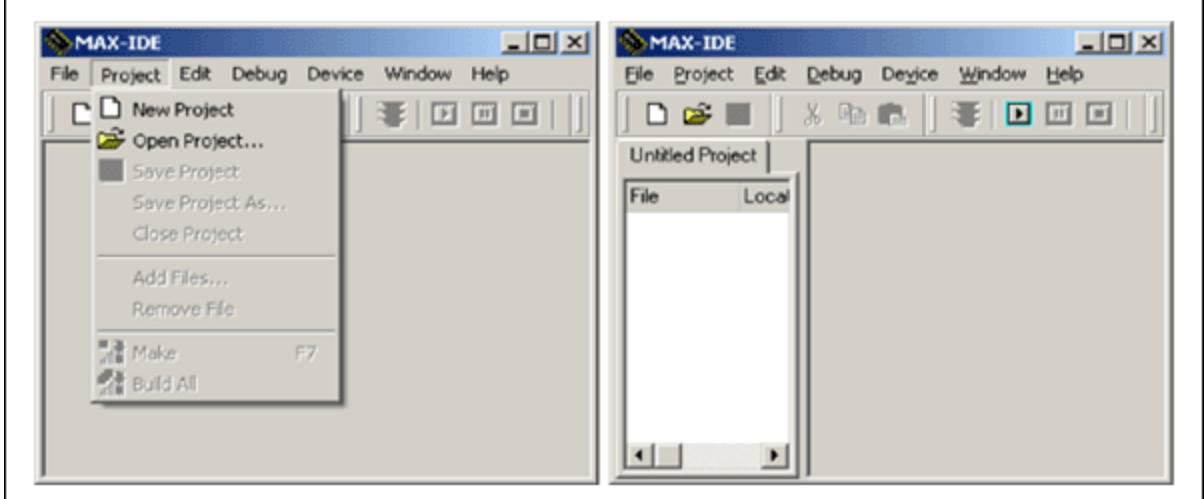

*Figure 1. MAX-IDE's initial screens used to create a project.*

**Step 2**: Before proceeding with the project menu, you need to add files to this project. From the main menu create a new source file by choosing **File→New File** from the menu. This will open a new editor window with the title "Untitled 1." Enter the assembly code shown in **Table 1** below. Alternatively, you can [download the assembly code](http://files.dalsemi.com/microcontroller/maxq/app_note_software/MAX-IDESimUsersGuide.zip) and add this file to the project, as explained in Step 4 below. **Figure 2** shows the MAX-IDE with the project manager and editor windows open.

| MAX-IDE                                                                                                    | $L = 1$                  |
|----------------------------------------------------------------------------------------------------|--------------------------|
| Project Edit<br>Debug Device Window Help<br><b>Eile</b>                                                                                                    |                          |
| <b>* 4 8   ¥   0 0 0   8 + 8 + 8   2 4</b><br>□●日                                                                                                    |                          |
| <b>Untitled Project</b><br>Untitled 1                                                                                                    | $\underline{\Box}$       |
| Local<br><b>SEGMENT DATA</b><br>File<br>$\mathbf{z}$<br>3<br>4<br><b>0.0</b><br>ch:<br>DB<br>5<br>8,8<br>ch1:<br>DB<br>6<br>ch2:<br>DB<br>8,8<br>$\overline{\mathbf{z}}$<br>DB<br>ch3:<br>0<br>8<br>9 |                          |
| 10<br><b>SEGMENT CODE</b><br>ORG 0<br>11<br>$\blacksquare$<br>Modified<br>Insert<br>Line: 61<br>Column: 1                                                                                             | $\overline{\phantom{a}}$ |

*Figure 2. Use the project manager and editor windows to create a new file.*

**Step 3**: Before adding this new file to the project, you need to save this file. Choose **File→Save Untitled1** which opens the **Save As** dialog box. Create a new folder, MAXIDE, and save the file to the MAXIDE folder as hex\_to\_asc.asm.

**Step 4**: To add the source file that we just created to the project, choose **Project→Add Files**. This will open up the **Open** dialog box. Browse to the folder that you created in the previous step, and select the hex\_to\_asc.asm file. You can also perform this operation by right clicking in the project window, and choosing **Add Files** from the pop-up window.

**Note**: Even if you created the source file in the IDE, it will not be part of the project until you add it to the project file.

**Step 5**: To save the progress so far, choose **Project→Save** from the menu, which opens the **Save As** dialog box. Browse to the folder that you created earlier, and save the project as hextoasc.prj.

**Step 6**: Activate the simulator by choosing **DEVICE→MAXQ Simulator**, as shown in **Figure 3**.

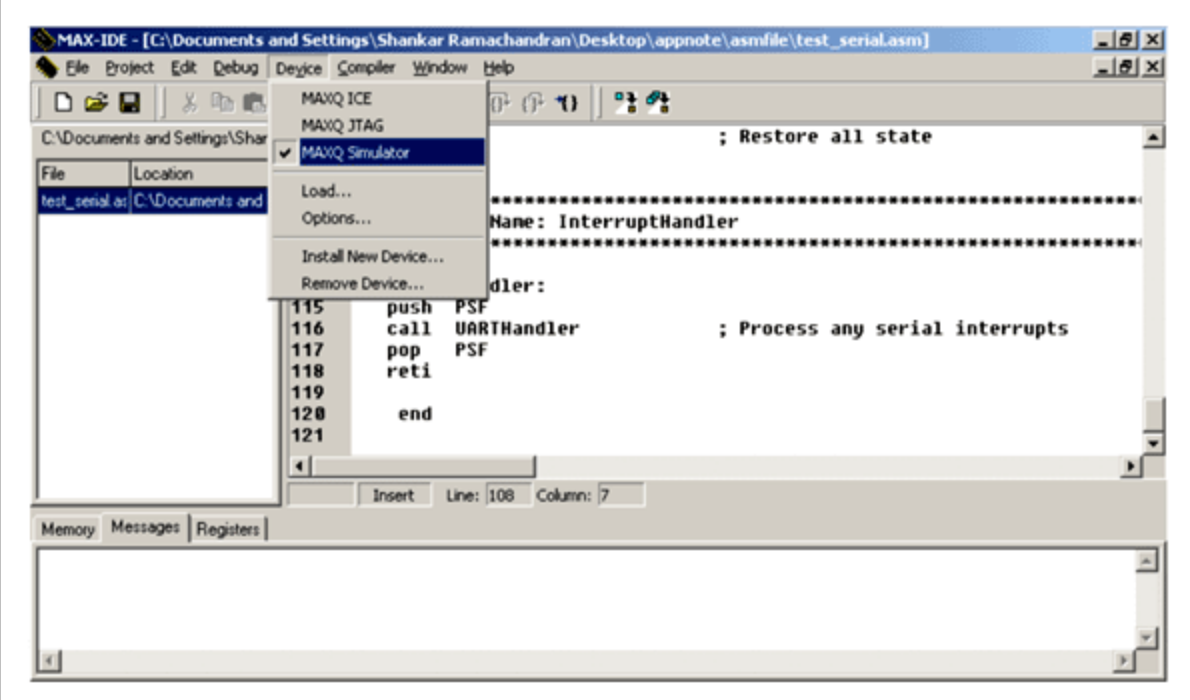

*Figure 3. The MAXQ Simulator is accessed from the Device menu.*

The MAXQ Simulator supports MAXQ10, MAXQ20, and MAXQ30 devices.

To select the device, click on **Device→Options**, as illustrated in **Figure 4**.

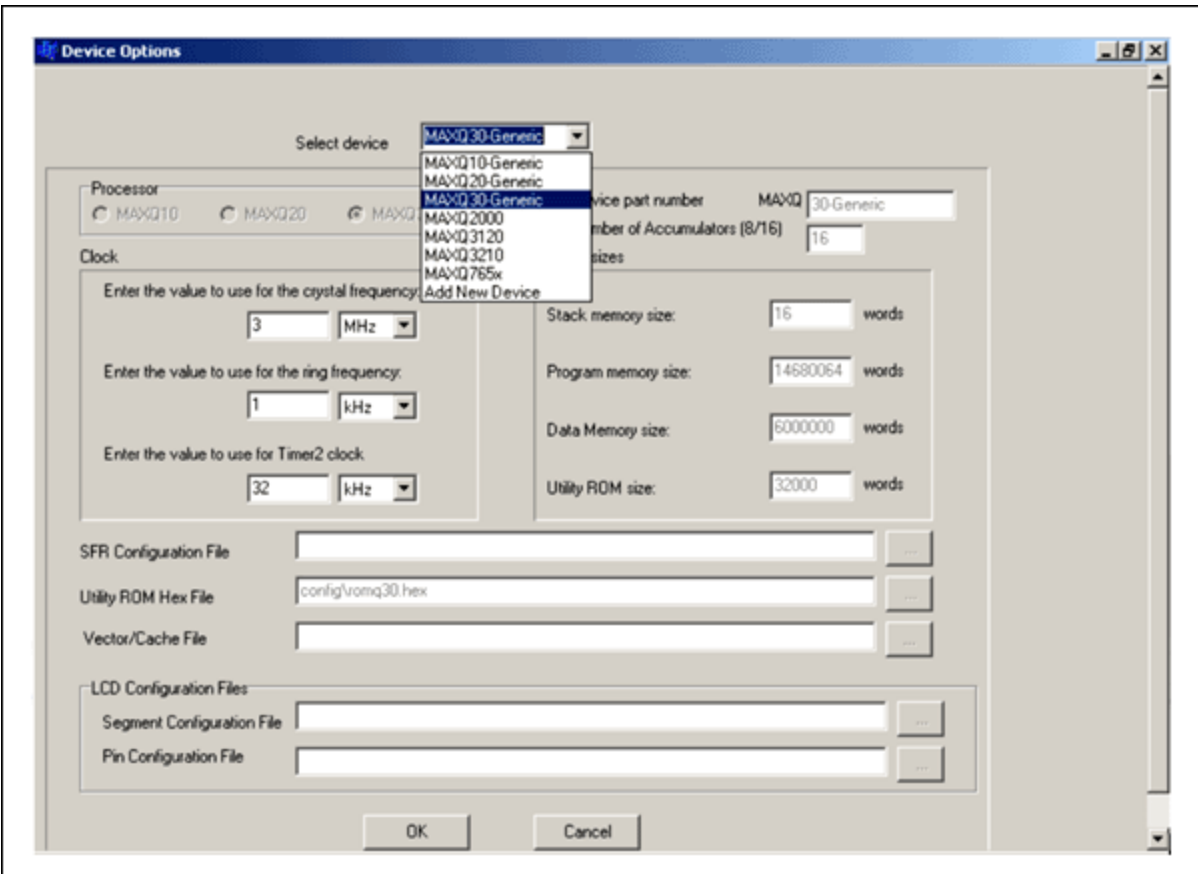

*Figure 4. The Options window asks you to choose a MAXQ device.*

The drop-down menu in Figure 4 shows the available devices, which consist of specific MAXQ devices (e.g., MAXQ2000) and generic devices (e.g., MAXQ10—Generic for a MAXQ10 architecture). Note that when you choose a specific device like the MAXQ2000, the **Processor** is selected automatically. If, for example, the MAXQ2000 is selected, the MAXQ20 would be selected automatically as its processor. The user can also change the value for crystal frequency, ring frequency, and Timer2 clock. The other fields in this window are noneditable.

For this article, we choose the MAXQ30-Generic for the device.

**Step 7**: There are two ways to compile the project: **Make** and **Build All**. Using the **Project** menu (see Figure 3), **Make** will compile only those files that changed since the last successful compile. **Build All** will always compile all the files.

For this application, press F7 or select **Project→Make**.

**Step 8**: If you entered the text exactly as in Table 1, you should get an error when you compile at the line

LCALL Hex2Asc2

To point to the source of error, double click on the error line in the message window. Retype the line to: LCALL Hex2Asc and recompile.

**Table 1. hex\_to\_asc.asm: Converts Hex Data to Its Equivalent ASCII**

;example to explain the usage of MAX-IDE SEGMENT DATA  $\qquad$  ; DATA segment starts here ; Default location = 00 ; Initialize Data memory ch: DB 0 ;holds ASCII value of upper HEX nibble ch1: DB 0 ;holds ASCII value of lower HEX nibble ch2: DB 0 ;holds HEX byte<br>ch3: DB 0  $ch3:$ SEGMENT CODE ; CODE segment starts here<br>ORG 0 ; SET Absolute address of  $i$  SET Absolute address of code = 0 MAXQ30 EQU 3 MAXQ20 EQU 2 MAXQ10 EQU 1 ;Choose MAXQ to be MAXQ10, MAXQ20 or MAXQ 30 depending ;on the architecture you want to use. MAXQ EQU MAXQ30 ; This example is with MAXQ30 IF(MAXQ=MAXQ30) #define data\_pointer DP[0].b ; for maxq30  $\overline{,)}$  the data pointer is specified to be in byte mode or word mode by using the ; notation DP[0].b or DP[0].w ENDIF IF(MAXQ=MAXQ20) #define data\_pointer DP[0] MOVE DPC,#18h ; for maxq 20, the data pointer is specified to be in byte mode or word mode through the ; DPC register **ENDIF** IF(MAXQ=MAXQ10) #define data\_pointer DP[0] MOVE DPC,#18h ; for maxq 10, the data pointer is specified to be in byte mode or word mode through the ; DPC register ENDIF JUMP main ORG 20h ; SET Absolute address of code = 32 HEX Hex2Asc: MOVE A[1], A[0] ; store the HEX value for future use MOVE MOVE  $A[1]$ ,  $A[0]$ <br>
MOVE DP[0], #ch2<br>
MOVE @datapointe @data\_pointer,  $A[0]$  ; store the HEX value @ #ch2 location MOVE A[0], A[1] ; Process upper nibble  $AP, #0$ SRA4<br>ADD  $\text{\#030h}$  ; value = value + '0'  $MOWE$   $A[2], A[0]$ <br>SUB  $\#03ah$ SUB #03ah<br>MOVE A[0], Z MOVE  $A[0], A[2]$ <br>SJUMP C, ??Hex2A C, ??Hex2Asc\_0 ; if value > '9', value = value +  $('A' - '9') + 1$ <br>ADD ADD #07h<br>AND #0ff #0ffh ??Hex2Asc\_0:<br>MOVE DP[0],#ch ; store ASCII value of upper HEX nibble

```
MOVE @data_pointer,A[0]<br>MOVE A[0], A[1]
     MOVE A[0], A[1] ; process lower HEX nibble<br>AND #0fh
    AND #0fh<br>ADD #0301
                    ADD #030h
    MOVE A[2], A[0]<br>SUB #03ah
    SUB #03ah<br>MOVE A[0], Z
    MOVE A[0], A[2]<br>SJUMP C, ??Hex2A
                   C,??Hex2Asc_1
                                                ; if value > '9', value = value +
('A' - '9') + 1<br>ADD
    ADD #07h<br>AND #0ffl
                   #0ffh
\overline{a}??Hex2Asc_1:
      MOVE DP[0], #ch1 ; Store ASCII value of lower HEX
nibble<br>MOVE
                   @data_pointer, A[0]
      RET
main:
      MOVE A[0], #041h \begin{array}{ccc} i & \text{hex value to be converted to ASCII} \\ \text{LCALL} & \text{Hex2Asc} \end{array}LCALL Hex2Asc ; process the HEX value<br>
SJUMP $ ; RUN forever
                                                ; RUN forever
       END
```
The above source code is available for [download](http://www.maximintegrated.com/tools/other/appnotes/3905/AN3905-software.zip) (ZIP)

**Step 9**: Recompile the code by pressing F7 or selecting **Project→Make**. If compilation is successful, output files named hextoasc.hex and hextoasc\_d.hex will be generated along with a list file. You are now ready to run the application.

**Step 10**: Before executing the application, set some break points to investigate the application's behavior. Click on the line number at the left edge of the editor window to set a breakpoint. The breakpoint will be indicated by a • to the side of the number. Set a break point on the line below "main," and another at the subroutine, Hex2Asc. Press F5 to start the simulator. This will save the files (if not already saved) and compile the project. If the compilation is successful, the simulator will load the file and start running. When the simulator hits a break point, the program execution will pause at the current line, as indicated by highlighting of the current line and  $a \rightarrow$  mark to the left of the margin.

**Figure 5** shows the breakpoint and an instance of the application running.

| ◘☞⊟                                       | Ж,                                                                                                    |                | <b>Fits R</b> <sub>1</sub> |                    |         |      |         |               |                            |    |    |           |    |    |                                       |                |          |            |  |  |
|-------------------------------------------|----------------------------------------------------------------------------------------------------|----------------|----------------------------|--------------------|---------|------|---------|---------------|----------------------------|----|----|-----------|----|----|---------------------------------------|----------------|----------|------------|--|--|
|                                           | <b>MOVE A[0], A[2]</b><br>C:\Program Files\M 78<br>$\left  \cdot \right $<br>SJUNP<br>C.??Hex2Asc 1<br>71 |                |                            |                    |         |      |         |               |                            |    |    |           |    |    | Registers                             |                |          |            |  |  |
| Film                                      | Loci                                                                                                    | 72             |                            |                    |         |      |         |               |                            |    |    |           |    |    |                                       | <b>SYSTEM</b>  |          |            |  |  |
| hex_to_atc C:VF                           |                                                                                                    | 73<br>74       |                            | <b>ADD</b><br>AND  |         | #87h | #0ffh   |               |                            |    |    |           |    |    |                                       | Register       | Dec      | $He -$     |  |  |
|                                           | 75                                                                                                    |                | ??Hex2Asc 1:               |                    |         |      |         |               |                            |    |    |           |    |    |                                       |                |          |            |  |  |
|                                           |                                                                                                    | 76<br>77       |                            | <b>NOVE</b>        |         |      |         |               | DP[0], #ch1                |    |    |           |    |    | :Store ASCII value                    | AP             | o        | OC         |  |  |
|                                           |                                                                                                    | 78             |                            | HOUE<br><b>RET</b> |         |      |         |               | <b>@data_pointer, A[0]</b> |    |    |           |    |    |                                       | <b>APC</b>     | $\Omega$ | OC         |  |  |
|                                           |                                                                                                    | 79             |                            |                    |         |      |         |               |                            |    |    |           |    |    |                                       | PSF(zs oCe)    | 258      | 01C        |  |  |
|                                           | 80                                                                                                    |                | main:                      |                    |         |      |         |               |                            |    |    |           |    |    |                                       | IC             | $\Omega$ | 0C         |  |  |
|                                           | 81                                                                                                    |                |                            |                    |         |      |         |               |                            |    |    |           |    |    |                                       | <b>SC</b>      | 128      | 00E        |  |  |
|                                           | 82                                                                                                    |                |                            | HOUE               |         |      |         |               | A[0], #041h                |    |    |           |    |    | : hex value to be +                   | IPRO           | $\Omega$ | 00C        |  |  |
|                                           | 83                                                                                                    | <b>840</b>     |                            | LCALL              | SJUNP S |      | Hex2Asc |               |                            |    |    | : process |    |    | the HEX<br><b>RUH</b><br>$\mathbf{B}$ | IPR1           | $\Omega$ | 00C        |  |  |
|                                           |                                                                                                    | 85             |                            |                    |         |      |         |               |                            |    |    |           |    |    |                                       | <b>CKCN</b>    | 224      | 005        |  |  |
|                                           | 86                                                                                                    |                |                            |                    |         |      |         |               |                            |    |    |           |    |    |                                       | <b>WDCN</b>    | 128      | 8C         |  |  |
|                                           |                                                                                                    |                |                            | END                |         |      |         |               |                            |    |    |           |    |    |                                       | $AD =$         | 49       | 00000      |  |  |
|                                           | 87                                                                                                    |                |                            |                    |         |      |         |               |                            |    |    |           |    |    |                                       |                |          |            |  |  |
|                                           | 88                                                                                                    |                |                            |                    |         |      |         |               |                            |    |    |           |    |    |                                       | A <sub>1</sub> | 65       | 00000      |  |  |
|                                           | 그                                                                                                    | н١             |                            | Read Only Line: 85 |         |      |         |               | Column: 1                  |    |    |           |    |    | $\blacksquare$                        | $\mathbb{Z}$   | AQ       | P          |  |  |
| Data                                      | Memory                                                                                                    |                |                            |                    |         |      |         |               |                            |    |    |           |    |    |                                       |                |          |            |  |  |
|                                           | $\Omega$                                                                                                  | $\overline{2}$ | $\mathfrak{D}$             | 4                  | s       | 6    | 7       |               | 9                          | А  | B  | C         | D  | E  | F                                     |                |          | nonno<br>▾ |  |  |
| $\blacksquare$<br>Messages<br>0x000000 34 |                                                                                                    | 00<br>31       | 00                         | 41                 | 00      | 00   | 00      | 0¢            | 00                         | 00 | 00 | 0O        | 00 | 00 | 00                                    |                |          |            |  |  |
| 0x000010 00<br>0x000020 00 00             |                                                                                                    | 00<br>00       | 00                         | 00                 | 00      | 00   | 00      | $0$ $\bullet$ | 00                         | 00 | 00 | 00        | 00 | 00 | 00                                    |                |          |            |  |  |

*Figure 5. The Debug Windows with the breakpoint are indicated by the green arrow and line.*

**Step 11**: Open up the registers window by clicking on **Window→Show→Registers** from the Window menu. Select SYSTEM from the Registers drop-down box to display the MAXQ core registers' contents. Observe that relevant registers are updated as you step through the execution. Try the commands **step into**, **step over**, **step out**, and **run to cursor** to become familiar with the MAX-IDE. Similarly, if your program is writing to the data memory and you want to watch the data values, go to **Window→Show→Memory**, tab to "data" memory, and scroll down to the memory location to observe the values.

The above program converts the hex value supplied in the A [0] register to its equivalent ASCII value, and stores the ASCII values in the data memory addresses 0x00 and 0x02.

Execute the application for different values in the A [0], and observe their equivalent ASCII values in data memory addresses 0x00 and 0x02.

Refer back to Figure 4. A [0] is set to 0x41 HEX in the registers window; data memory location 0x00 and 0x02 are updated with 0x34 and 0x31 respectively, which are the ASCII equivalent of 0x41 hex.

**Step 12**: Open the Statistics window (**Window→Show→Statistics**). This action shows you the machine cycles and execution time (**Figure 5**).

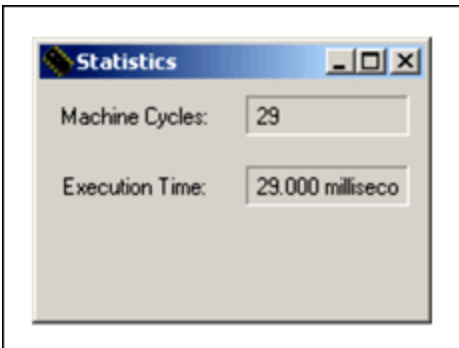

*Figure 6. The Statistics window lets you monitor machine cycles and execution time.*

## **Conclusion**

MAX-IDE, the MAXQ device simulator, can be used to develop and debug the MAXQ-based applications for the MAXQ10, MAXQ20, and MAXQ30 devices. The application developed with MAX-IDE is ready to run on the hardware.

# Appendix: Table of MAX-IDE Useful Commands

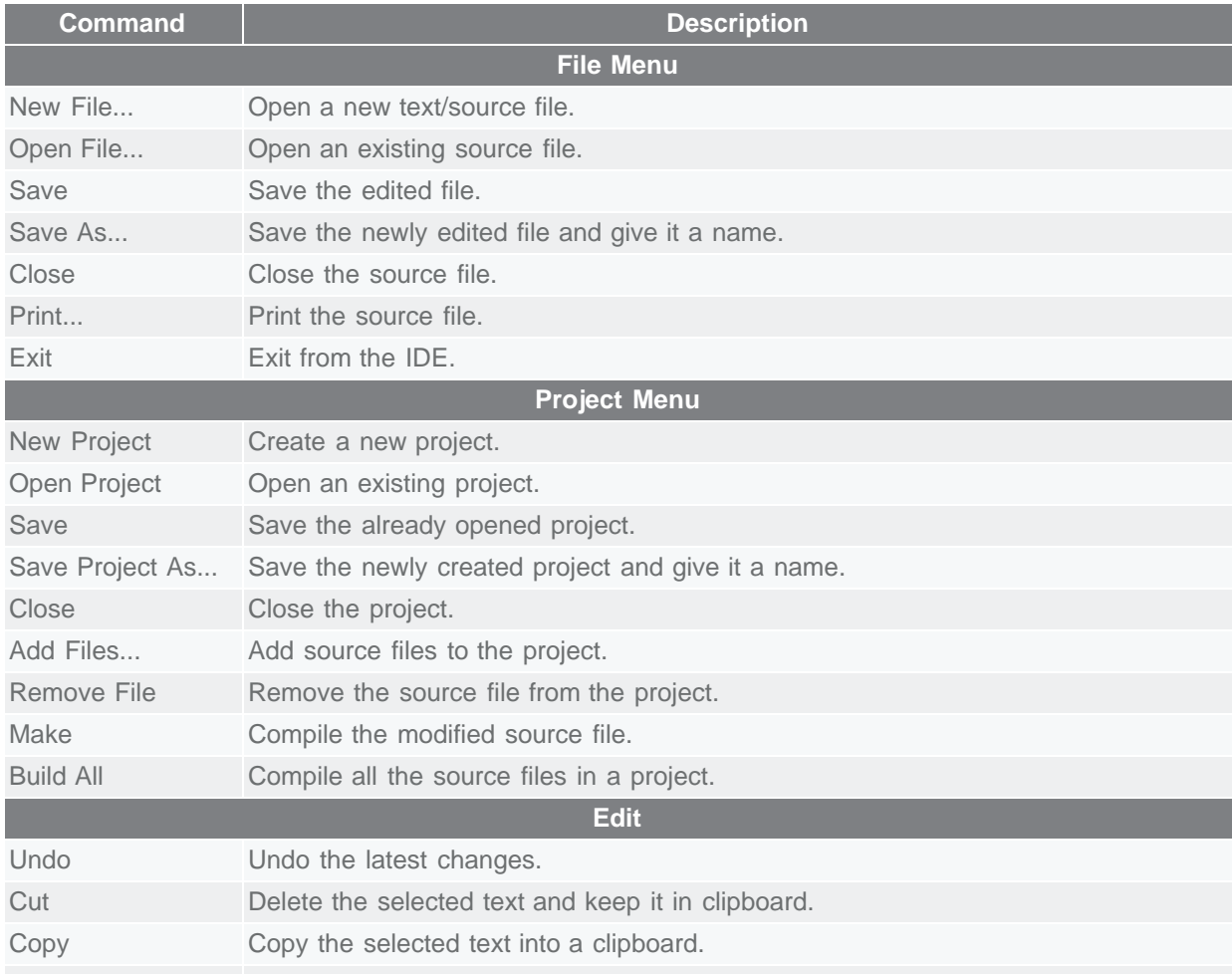

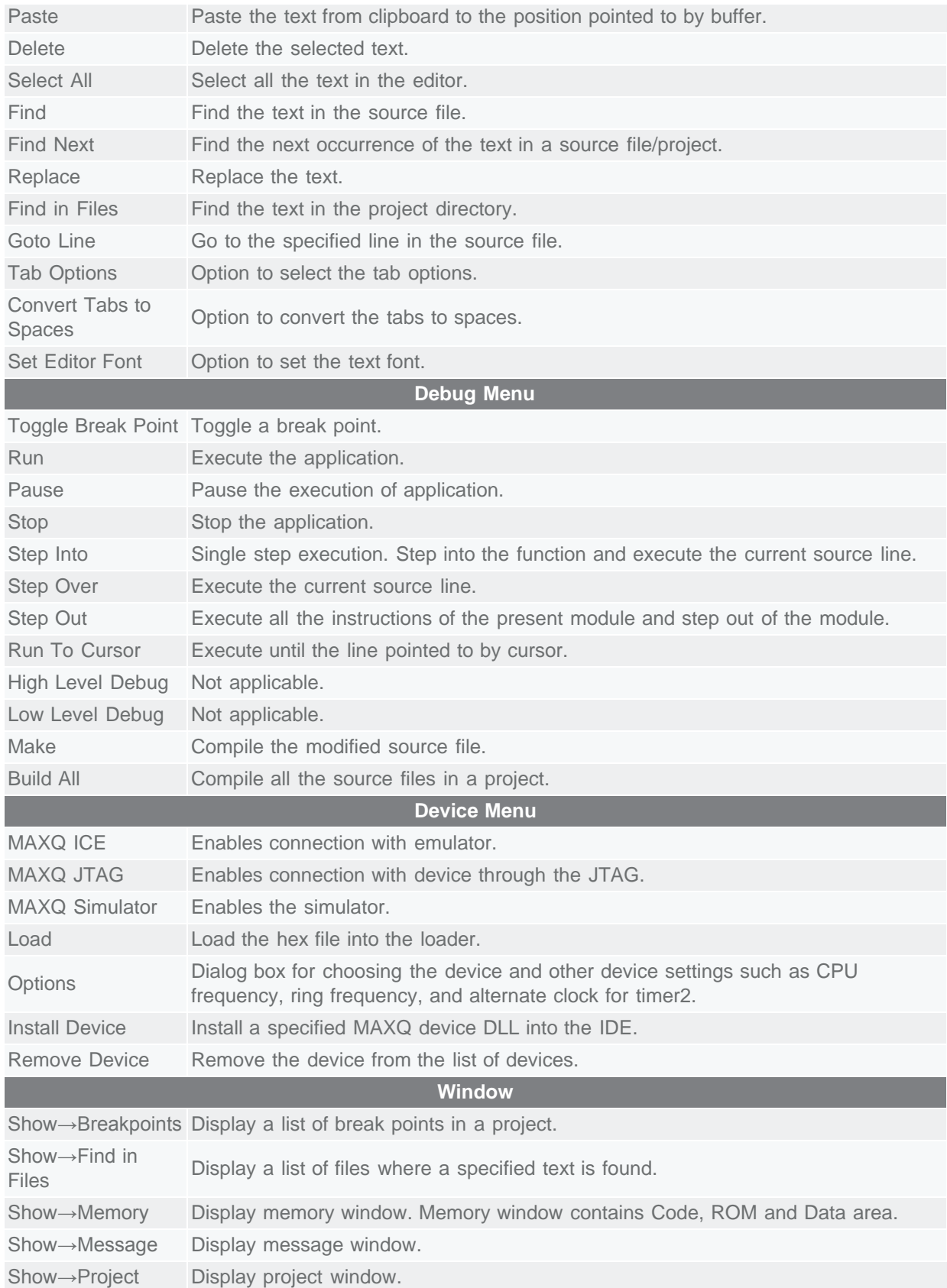

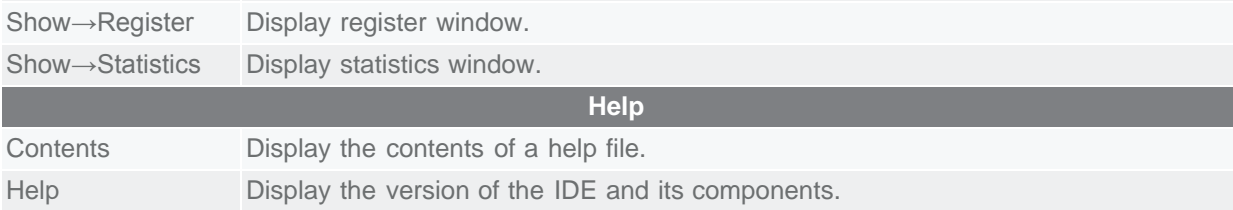

MAXQ is a registered trademark of Maxim Integrated Products, Inc. Windows is a registered trademark and registered service mark of Microsoft Corporation.

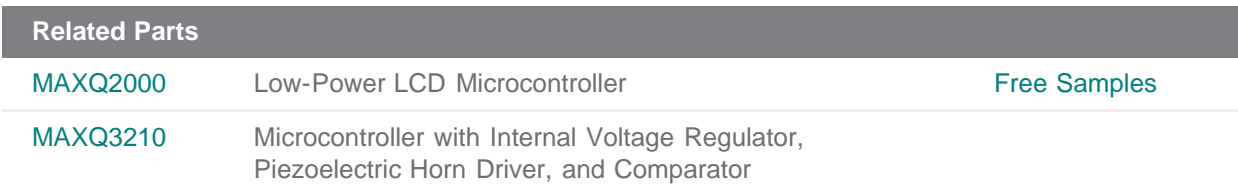

#### **More Information**

For Technical Support: <http://www.maximintegrated.com/support> For Samples: <http://www.maximintegrated.com/samples> Other Questions and Comments: <http://www.maximintegrated.com/contact>

Application Note 3905: <http://www.maximintegrated.com/an3905> USER GUIDE 3905, AN3905, AN 3905, APP3905, Appnote3905, Appnote 3905 Copyright © by Maxim Integrated Products Additional Legal Notices: <http://www.maximintegrated.com/legal>